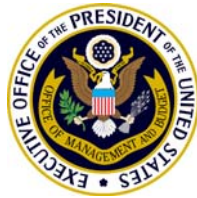

# **Office of Federal Financial Management Office of Management and Budget** Attachment to Circular A-136: *A User Guide for Financial Management Reporting via MAX Federal Community*

 Starting in the 3rd Quarter, Fiscal Year 2008, financial management reporting will no longer be submitted to the Office of Management and Budget (OMB) through the Statements Inbox (via [statements@omb.eop.gov](mailto:statements@omb.eop.gov)). The agency submission process will be enhanced by using the MAX Federal Community's *Financial Management Community* page. The MAX Federal Community is a "Wiki" tool created and maintained by OMB. Like Wikipedia, this tool is an interactive, real-time website dedicated to sharing information and ideas across various audiences. The financial reporting submissions will be between the agencies and OMB; however, interaction can occur between agencies or within a specific agency using the MAX Federal Community.

 The MAX Federal Community was originally created with "Wiki" software as a collaborative environment for the Budget community. It soon became apparent that other communities, such as the Financial Management Community, could benefit from the same information sharing tools.

This User Guide will help agency financial managers understand the new financial reporting submission process and the benefits of the MAX Federal Community website.

# **User Guide Contents** (click a section)

- I. [How to Get Started in the MAX Federal Community](#page-1-0)
	- a. <u>[Getting a user ID](#page-1-0)</u>
	- b. <u>[Basics of navigating the Community](#page-1-0)</u>
	- c. <u>[How to get help](#page-2-0)</u>
- II. [MAX Federal Financial Community for Financial Reporting](#page-3-0)
	- a. <u>[Benefits of using the community for collaboration](#page-3-0)</u>
	- b. [Advantages of changing the current reporting process](#page-4-0)
	- c. [File naming convention](#page-4-0)
- III. [Instructions for Submitting Financial Reports \(with screenshots\)](#page-5-0)
	- a. [CFO Act Agencies](#page-5-0)
		- i. [Example 1: Draft PAR/AFR](#page-10-0)
		- ii. [Example 2: Interim Financial Statements](#page-13-0)
		- iii. [Example 3: SBR Reconciliation](#page-17-0)
	- b. [Government Corporations and ATDA Agencies](#page-18-0)
		- i. [Example 1: Draft PAR/AFR](#page-18-0)
		- ii. [Example 2: Final PAR/AFR](#page-24-0)

# <span id="page-1-0"></span>**I. How to Get Started in the MAX Federal Community**

 The MAX Federal Community is a government-only "Wiki" tool used to share information in a real-time, web-based environment. "MAX" refers to OMB-wide databases and the "Wiki" concept allows any user of the community to edit or share information (the website [Wikipedia](http://en.wikipedia.org/wiki/Main_Page) is a popular example of this). The MAX Federal Community website itself is a series of "spaces," or pages through which various communities can collaborate. These communities can be agency only, government-wide (e.g. financial management) or cross-cutting (e.g. guidance documents). Any single user can be involved in more than one community. Please note that while most pages are open to the entire community, some pages may have restricted access if they carry sensitive information. The following steps explain how to get started.

# **a. Getting a user ID**

 User IDs are open to any Federal government employee (or contractor supporting a government organization) wishing to use the MAX Federal Community. Please note that access is currently only granted to Executive branch agencies.

To acquire an ID follow these steps:

- 1. Go to the <u>MAX Registration Form</u>.
- 2. Fill out all required information. Access to the MAX Federal Community is granted automatically.
- 3. Submit the form. If your email is from a recognized domain, you will automatically be granted access.
- 4. When access is granted, you will receive an email to set your password. NOTE: The password must be 8 characters and contain at least one upper-case character, one lower-case character, one numeric character and one special character.

# **b. Basics of navigating the Community**

# Bread Crumbs

At the top of every page is a sequence of words that starts with the word "Dashboard", followed by the name of the *Space* you are in, followed by the hierarchy of pages that lead to the page you are currently on. (These are called *bread crumbs* because they enable you to trace back to the starting point).

# How to upload a document

- 1. Go to the page you wish to add an attachment.
- 2. Click on the "Add" drop-down menu located on the top right of the screen.
- 3. Browse to find the file to be attached and add a comment.
- 4. Hit the Attach File(s) button when you are ready.

<span id="page-2-0"></span>How to watch a page

- 1. To watch a page, click the icon in the upper-right corner of the page.
- 2. To stop watching a page, click the icon in the upper-right corner of the page.
- 3. When a page is being watched, you will be notified via E-Mail of changes made to that page.

# How to comment on a page

- 1. Go to the page you wish to comment about.
- 2. Click on the Add Comment link located at the bottom of the page.
- 3. Select the Rich Text tab (which is the default).
- 4. Hit the Post button when you are done typing. If you are responding to a previous comment, then use the "Reply To This" button on that comment. This will create what is known as a "Comment Thread"

# Email Links

- 1. When sending a link to a Community page, it is recommended that you use the email link that is displayed at the upper right of every page like so: **EMAIL LINK: https://max.omb.gov/community/x/NwBnAQ**. Do not use the "address URL" that shows at the top of the browser window as this address will change whenever the page name is changed or the page is moved - thus breaking the link. Using the "Email Link" provides a stable link to the page.
- 2. Go to the page where you want to copy the link.
- 3. Highlight the "Email Link" at the upper right of the page.
- 4. Copy the "Email Link" link from this section into your e-mail.

# **Setting Preferences**

- 1. At the top right of the screen, under the search box, put your mouse over your name.
- 2. Choose preferences from the drop-down menu to edit profile information such as a preferred community and time zone, email preferences for updates and actions, and see unsaved drafts of previously edited documents.

# **c. How to get more help**

Help is available to the top right of the screen labele[d](https://max.omb.gov/community/display/Help) **D[HELPFUL TIPS](https://max.omb.gov/community/display/Help)**. The pages within this link provide additional help from how to use the Community to editing to signing up for OMB offered training sessions.

Help is also available from OMB Systems staff at (202) 395-6860 or MAXgeneral@omb.eop.gov between 8:30 AM – 6:00 PM EST.

# <span id="page-3-0"></span>**II. MAX Financial Management Community for Financial Reporting**

 The spring 2008 update to OMB Circular A-136 requires the agencies to use the MAX Federal Community for all financial reporting submissions to OMB. This includes:

- Year-end financial reporting (i.e. Performance and Accountability Reports (PARs) or Agency Financial Reports (AFRs)
- Citizens' reports
- Management Representation Letters
- Interim statements and fluctuation analyses
- Statement of Budgetary Resources (SBR) analyses

While navigating the Financial Management Community it is useful to note that other program areas of the Office of Federal Financial Management (OFFM) use the site for collaborations. Some areas include grants management, charge cards and improper payments.

### **a. Benefits of using the Community for collaboration**

The Federal Financial Management Community page streamlines the current financial reporting process. While there are several benefits to using the Community, time savings is key. The previous process required the agencies to email OMB their reporting packages, and then once OMB received the packages (whether it was year-end reporting, quarterly reporting or management representation letters) the agency waited for a confirmation of receipt.

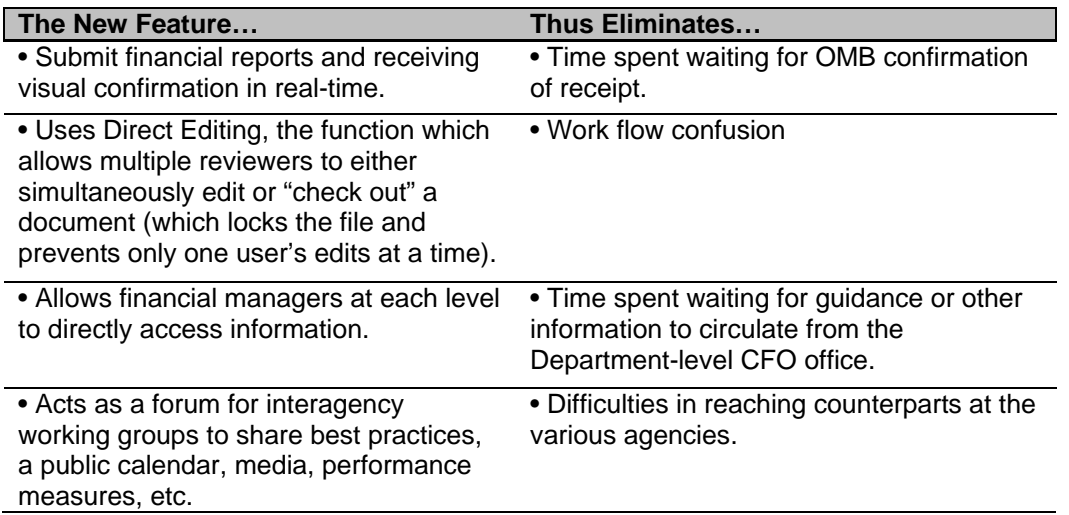

### **b. Advantages of changing the current reporting process**

<span id="page-4-0"></span>In addition to the benefits of using the Federal Financial Management Community for collaborative purposes, there are technical reasons to changing the reporting process from email to a "Wiki" tool. There have been reported issues with file size limitations; as well, there is the need to make these records permanent. The new process addresses these issues, and as financial reporting improves and changes, the Community can also grow and evolve.

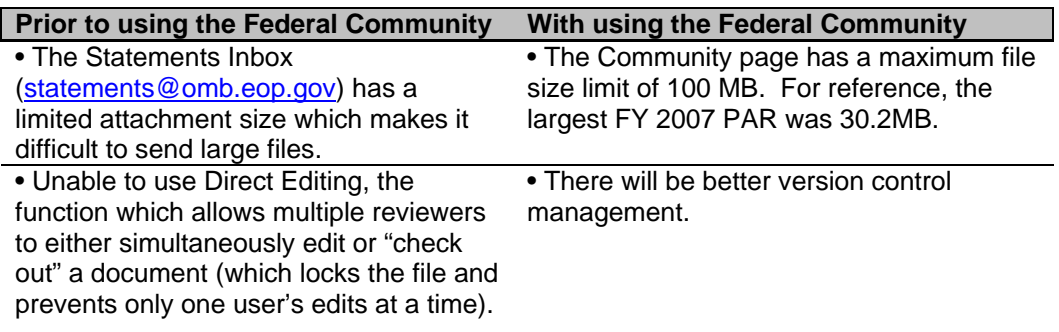

# **c. File Naming Convention**

In the Community there are two types of pages, limited access and public access. On a limited access page, only specific users can see these pages. In the A-136 Collaboration page, this is done by limiting agency users to its individual pages for draft documents. On these pages the file naming convention is not imperative, as only the agency users and OMB users will see these documents.

Final Document pages are more sensitive. To serve as a quick reference tool, all MAX Community users will be able to view to these "unrestricted access" pages. In order to view the documents alphabetically, the following naming convention is suggested: Agency Name\_Report Name\_Fiscal Year (e.g. NASA\_AFR\_FY08). Attachments not labeled with the full agency name will not show in alphabetical order.

# <span id="page-5-0"></span>**III. Instructions for submitting financial reports**

**a. CFO Act Agencies** (Those 24 agencies on the CFO Council as listed in the CFO Act of 1990)

1. Open the MAX Federal **Financial Management Community** page. Click "Collaborations."

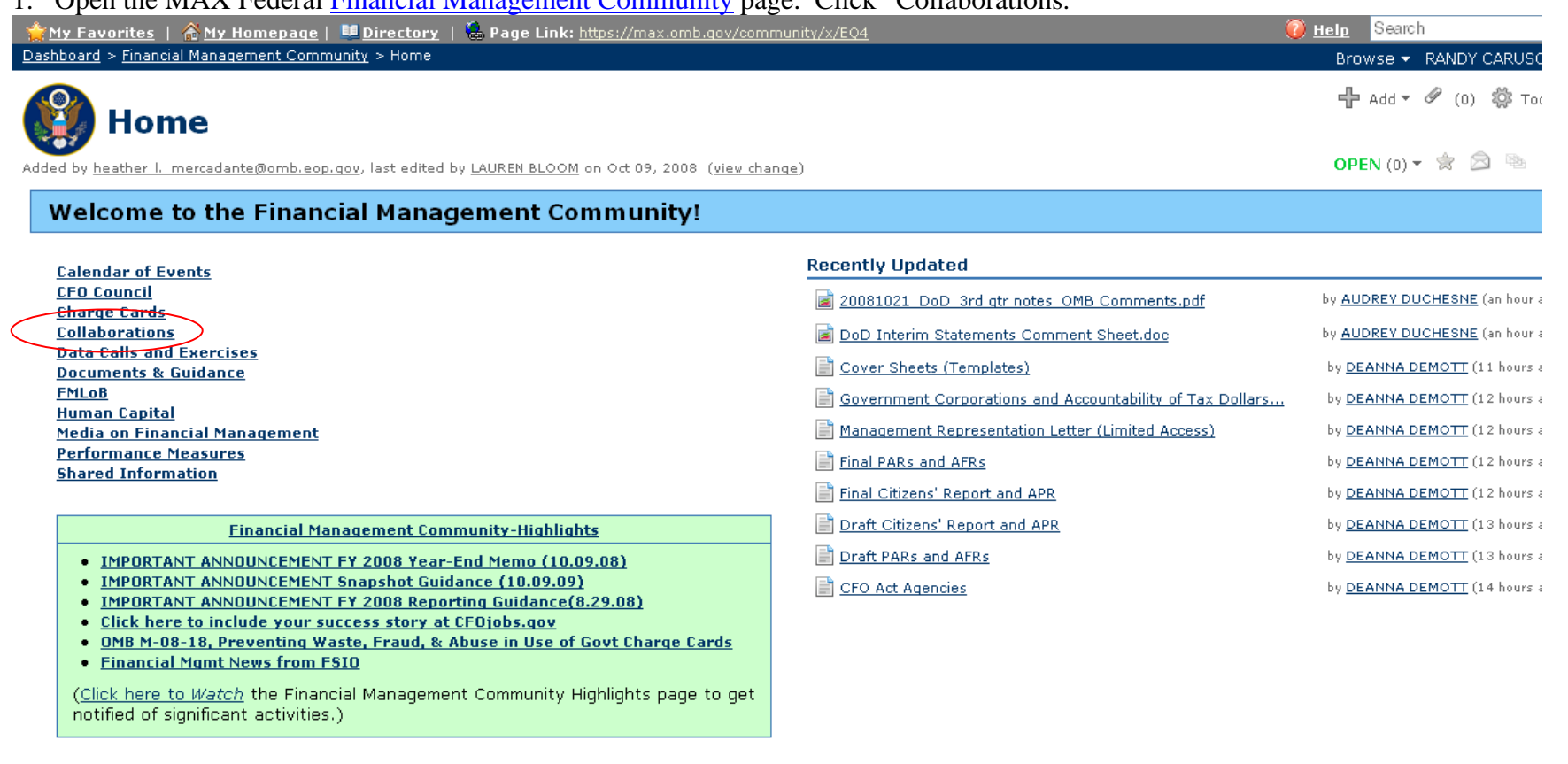

# **Other Community Highlights**

**Acquisition Community** 

**Rudnet Community** 

### 2. To submit financial reports click "A-136 Financial Reporting Collaboration."

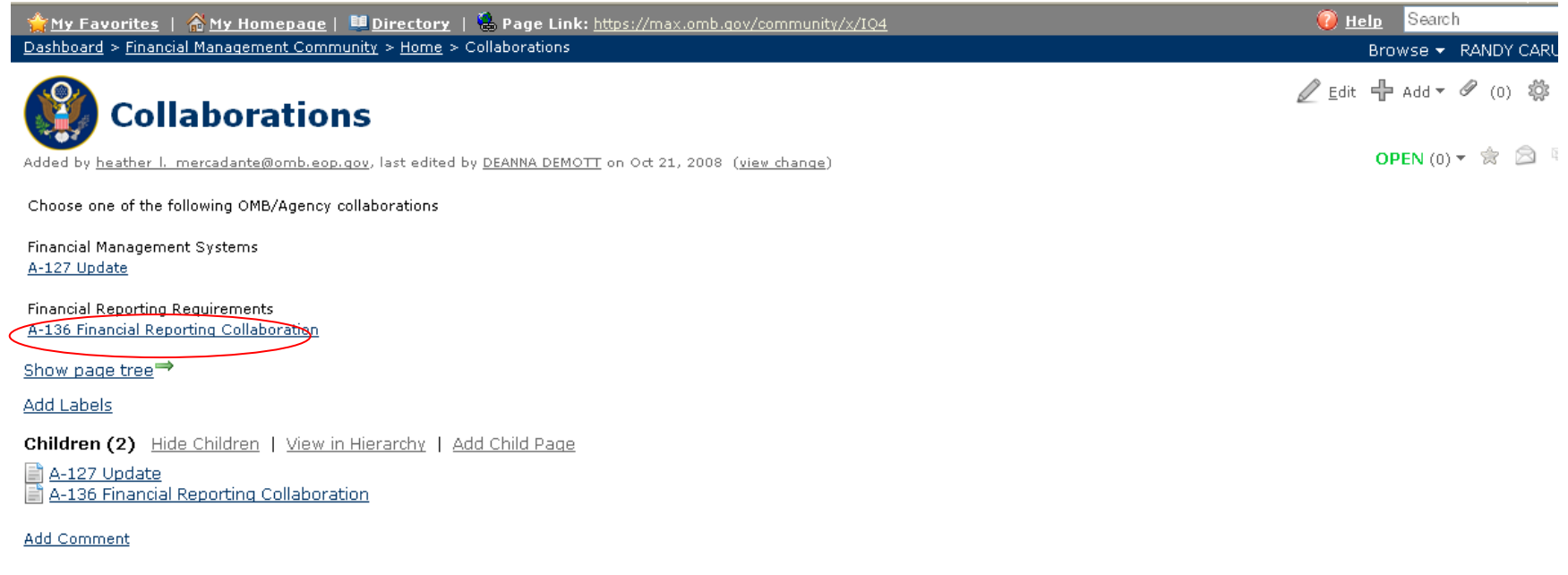

Note: Depending on your settings, your page may by default show the "Page Tree" as a sidebar on the left, as in the image below. To collapse the page tree, simply select "Hide page tree."

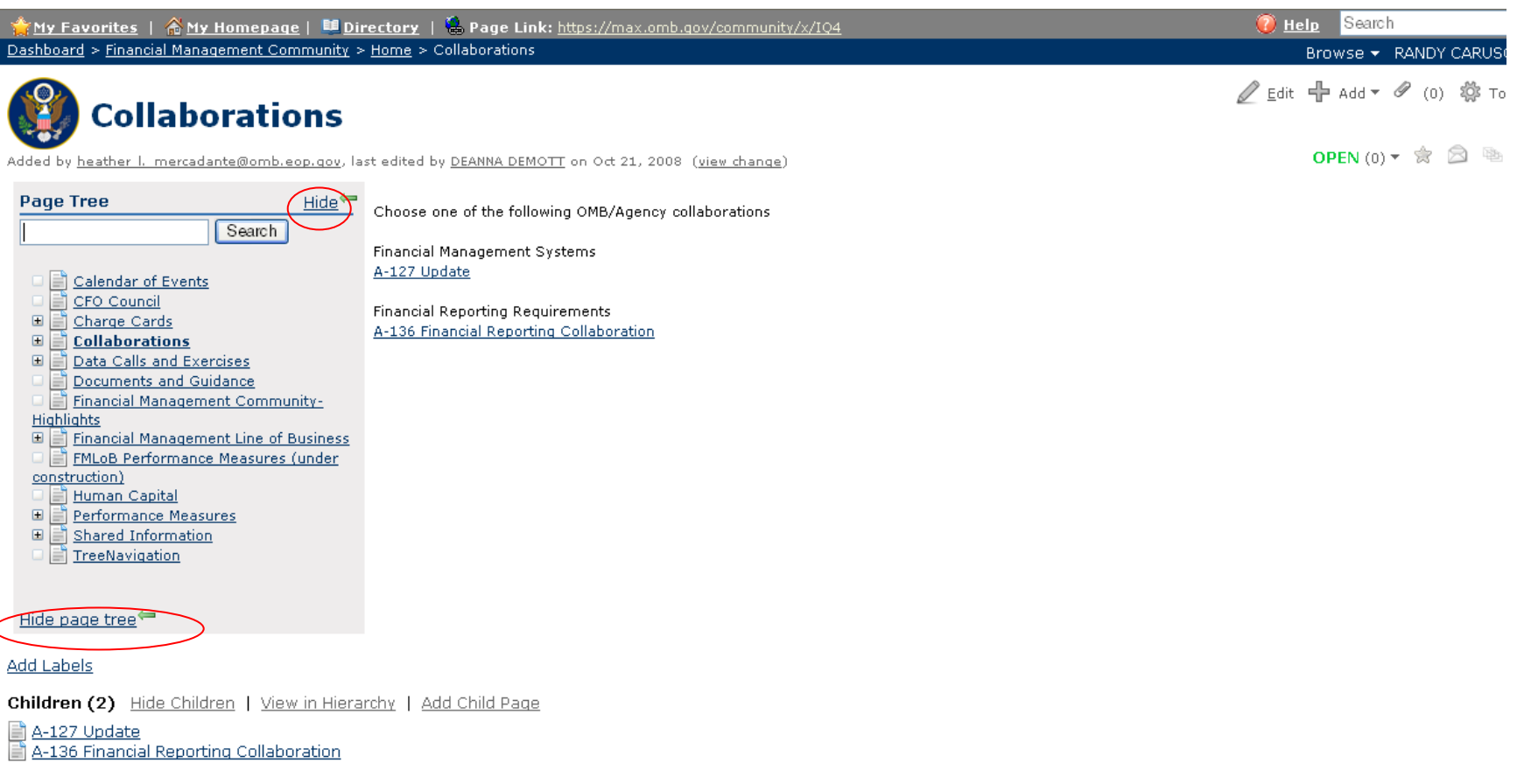

**Add Comment** 

3. Click the current fiscal year for which the agency is reporting.

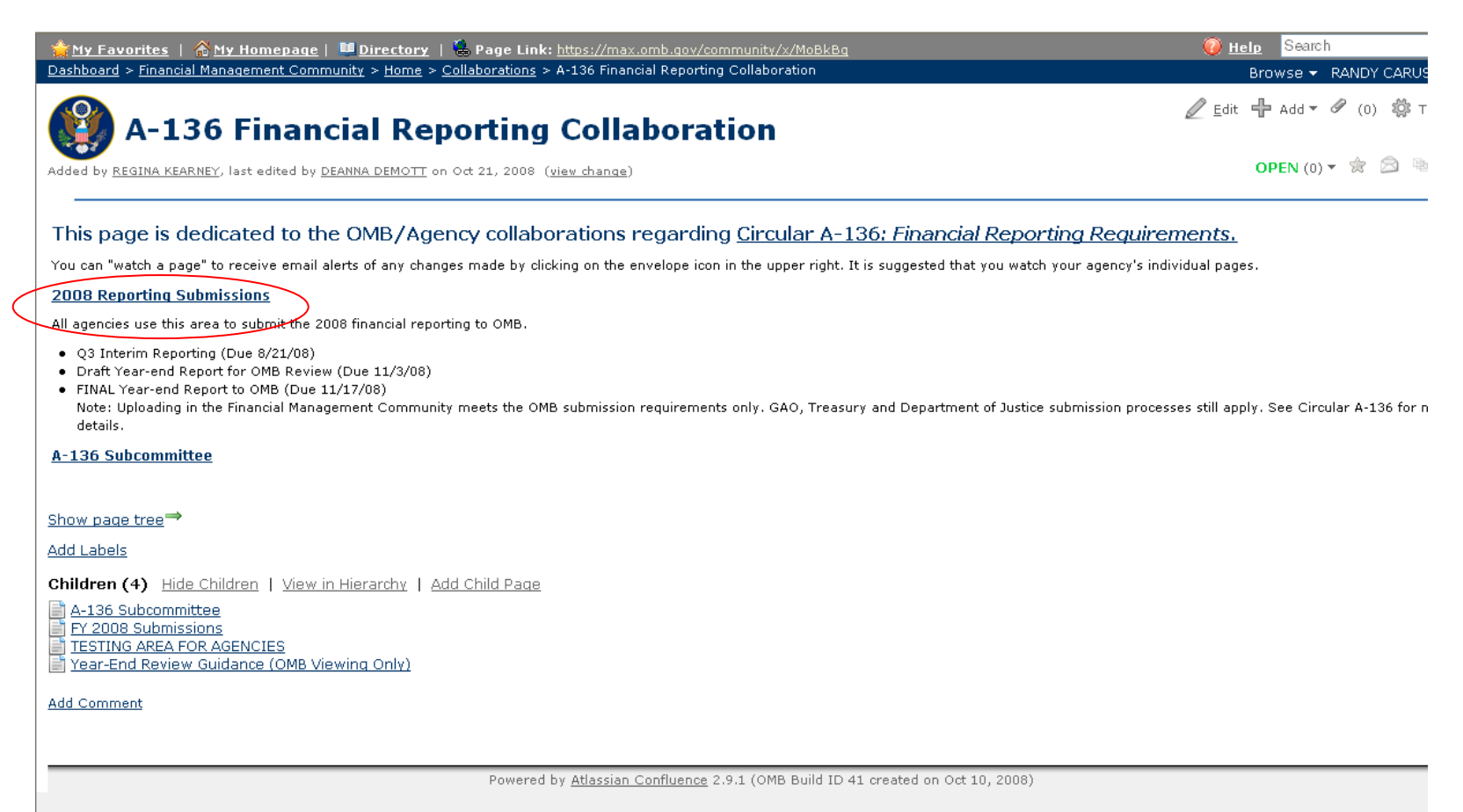

### 4. Choose the "CFO Act Agencies" link.

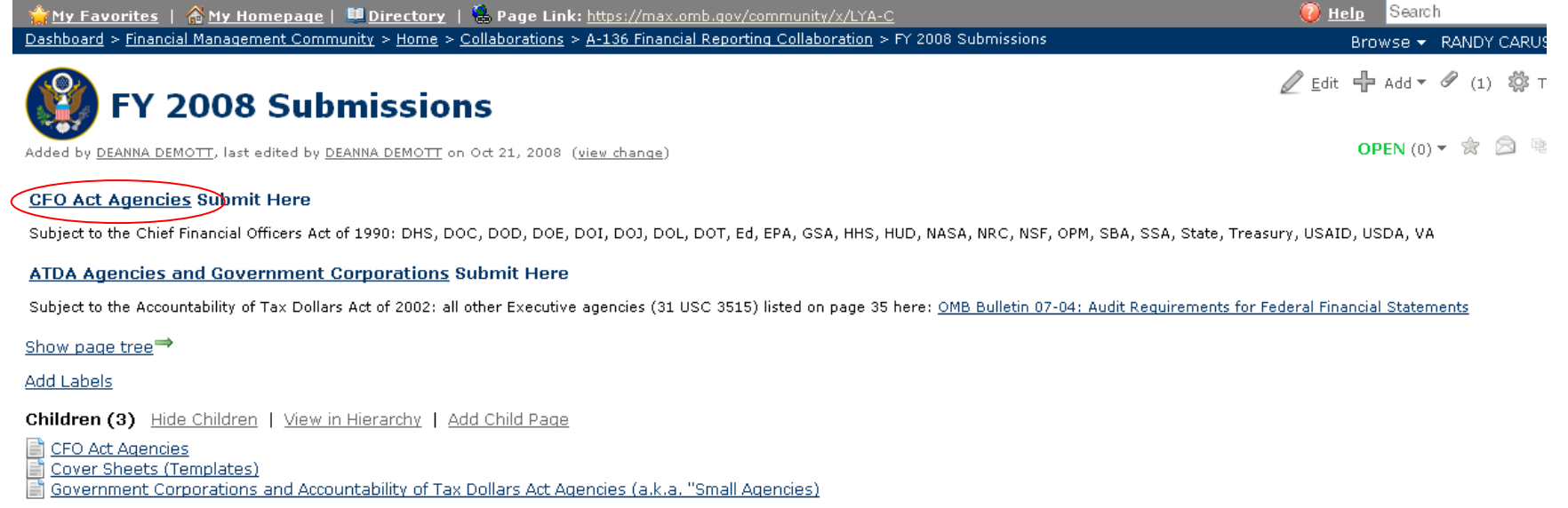

Add Comment

<span id="page-10-0"></span>**5.** Click the type of report to submit, for example Draft **PARs/AFRs**. Note: There are "limited access" pages that generally include either sensitive information or agency draft versions of documents. **Only the agency will have access to its own documents and information.** 

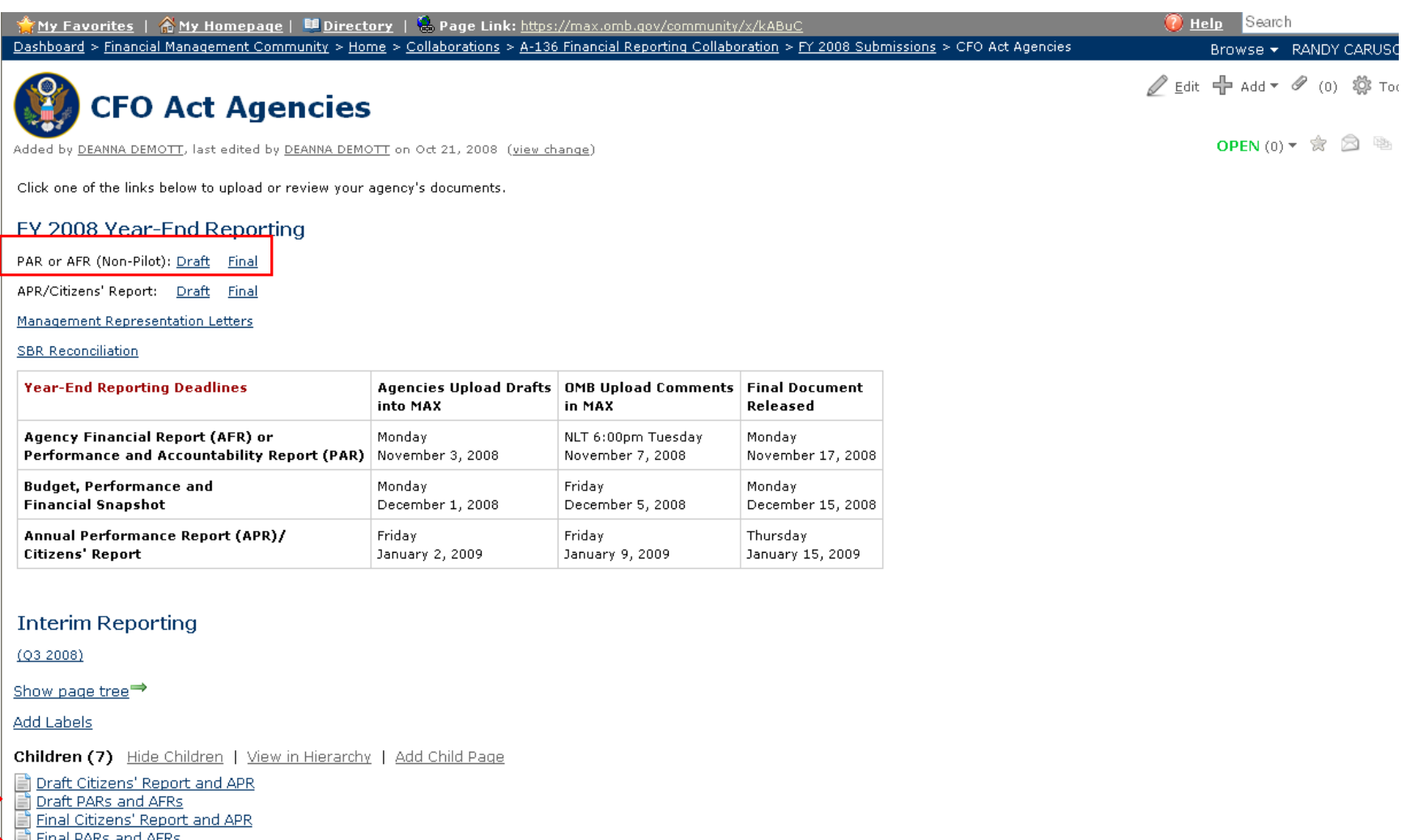

<u>Firial PARS ariu AFRs</u>

 $\equiv$ 

- Interim Reporting
- Management Representation Letter (Limited Access)
- SBR Reconciliation

Add Comment

6. Select your agency from the list, and proceed to the next step…

**The Chairman** 

[Note: Because the following example was done on an account with OMB-Access, it will display all agencies' pages.]

**P** Help Search Dashboard > Financial Management Community > Home > Collaborations > A-136 Financial Reporting Collaboration > FY 2008 Submissions > CFO Act Agencies > Draft PARs and Browse > RANDY CARUSO AFRs */* Edit 中 Add ▼ */* (0) 卷 Too **Draft PARs and AFRs** OPEN (0)  $\mathbf{v}$  or  $\mathbf{v}$   $\mathbf{v}$   $\mathbf{v}$ Added by DEANNA DEMOTT, last edited by DEANNA DEMOTT on Oct 21, 2008 (view change) Find the link to your agency's page by 1 of the following methods: (1) Scroll all the way down to the bottom of your browser window (e.g. Internet Explorer, etc.) (2) Collapse the Page Tree to the left by clicking "Hide" (3) Expand the highlighted "Draft PARs and AFRs" in the Page Tree by clicking on the "+" symbol Locate and click on the link to your agency's limited access draft PAR/AFR page. "Limited Access" means that only your agency and OMB can see the attachments on that page. Upload your document to this page only. If you do not see a link with your agency's name, please contact your OFFM analyst immediately. Show page tree<sup>→</sup> **Add Labels** Children (24) Hide Children | View in Hierarchy | Add Child Page DHS Draft AFR (limited access) DOC Draft PAR (limited access) DOD Draft AFR (limited access) DOE Draft AFR (limited access) DOI Draft PAR (limited access) DOJ Draft PAR (limited access) DOL Draft PAR (limited access) DOT Draft PAR (limited access) Ed Draft PAR (limited access) El EPA Draft PAR (limited access) GSA Draft PAR (limited access) HHS Draft AFR (limited access) HUD Draft PAR (limited access) NASA Draft AFR (limited access) NRC Draft PAR (limited access) NSF Draft AFR (limited access) OPM Draft PAR (limited access) SBA Draft AFR (limited access) SSA Draft PAR (limited access) State Draft AFR (limited access) Treasury Draft PAR (limited access) USAID Draft AFR (limited access) USDA Draft PAR (limited access) VA Draft PAR (limited access) Add Comment **A** C Local intranet **e** Done

7. Once this link is clicked, notice the restrictions set on this page by hovering the mouse over the orange "restrictions" link.

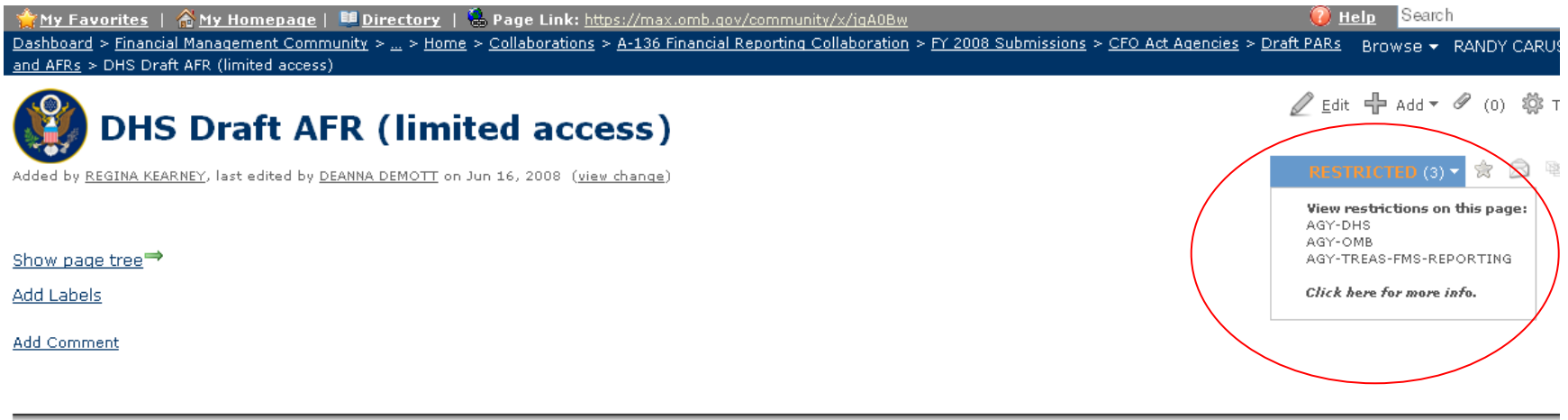

Powered by Atlassian Confluence 2.9.1 (OMB Build ID 41 created on Oct 10, 2008)

8. Place your mouse over the  $\mathbf{L}^{\text{add}}$  button and select  $\mathcal{I}^{\text{Attatement}}$  from the drop down menu. Follow the on screen dialog to "Browse…" for and "Attach..." your document.

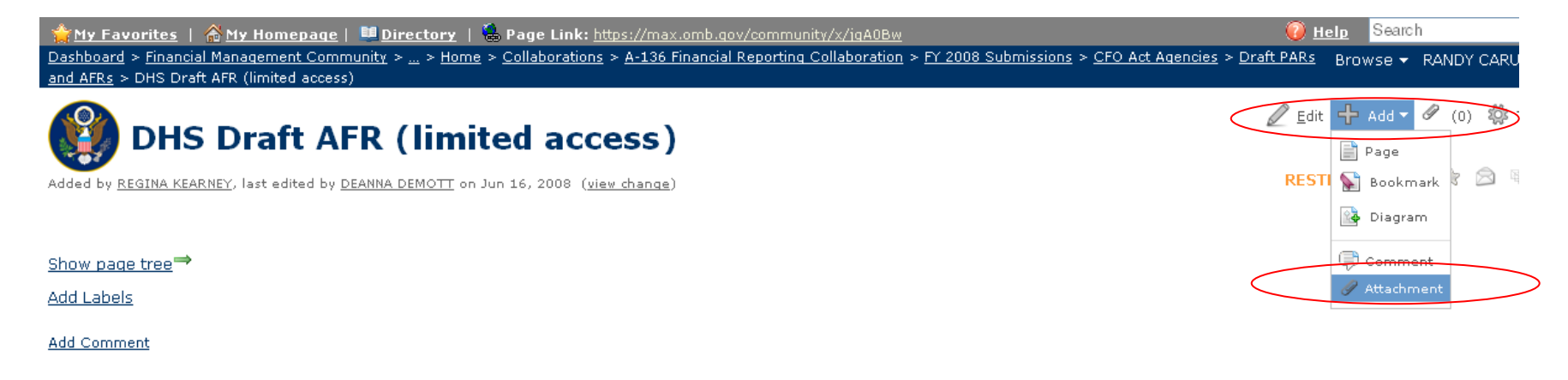

<span id="page-13-0"></span>9. Revisit the CFO Act Agencies page to submit any other reports. For example, **Interim Reporting** generally follows the same path.

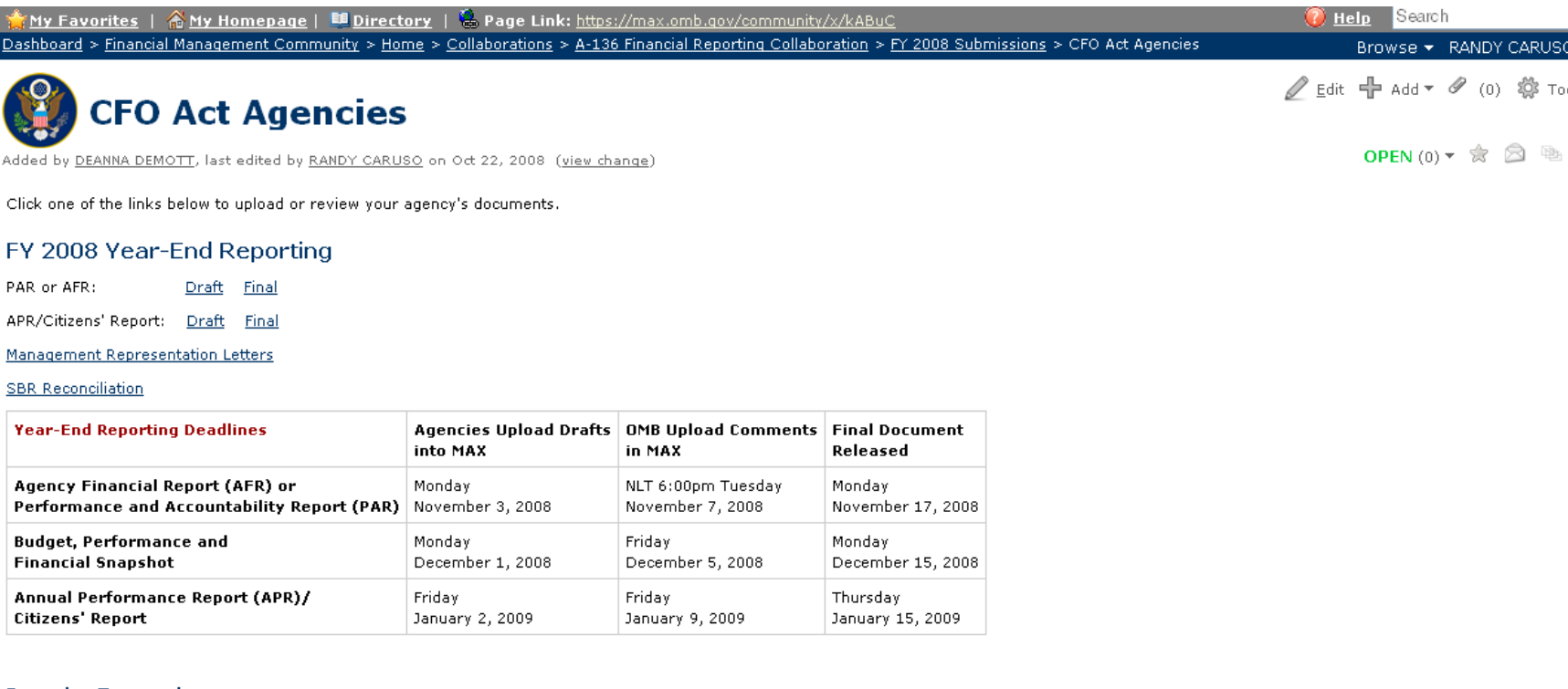

#### **Interim Reporting**

 $(Q3 2008)$ 

Show page tree<sup>→</sup>

**Add Labels** 

Children (7) Hide Children | View in Hierarchy | Add Child Page

Draft Citizens' Report and APR<br>
Draft PARs and AFRs<br>
Einal Citizens' Report<br>
Final Citizens' Report **Final PARs and AFRs** Interim Reporting  $\mathcal{L}^{\mathcal{A}}(\mathcal{A})$  .  $\mathcal{L}^{\mathcal{A}}$ 

# 9. Click on the appropriate fiscal year and quarter.

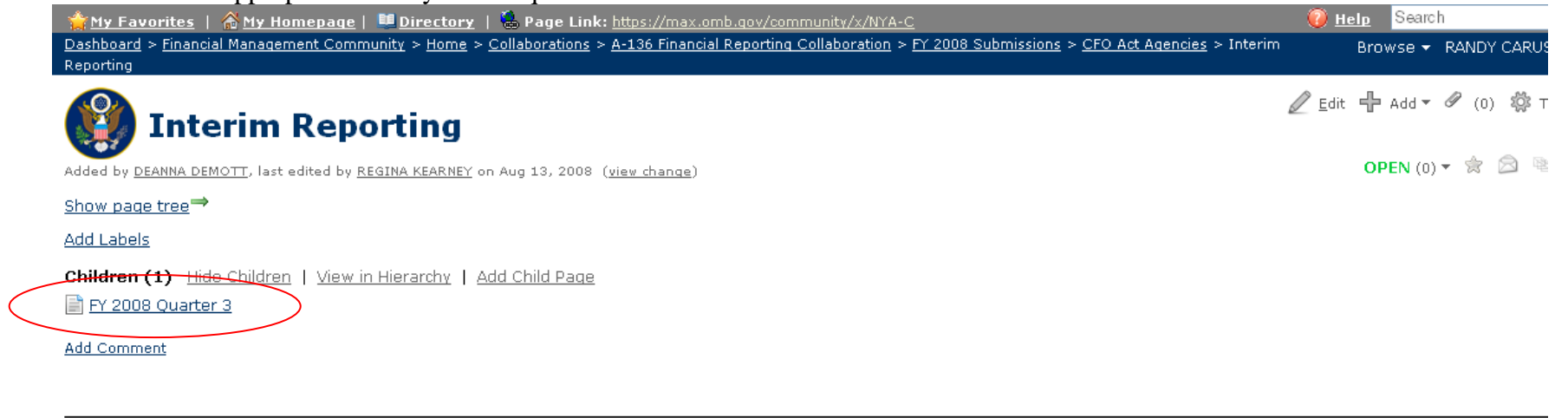

10. Again, because this is a "limited access" area, an agency can only see its own link. Please select your agency and continue… [Note: Because the following example was done on an account with OMB-Access, it will display all agencies' pages.]

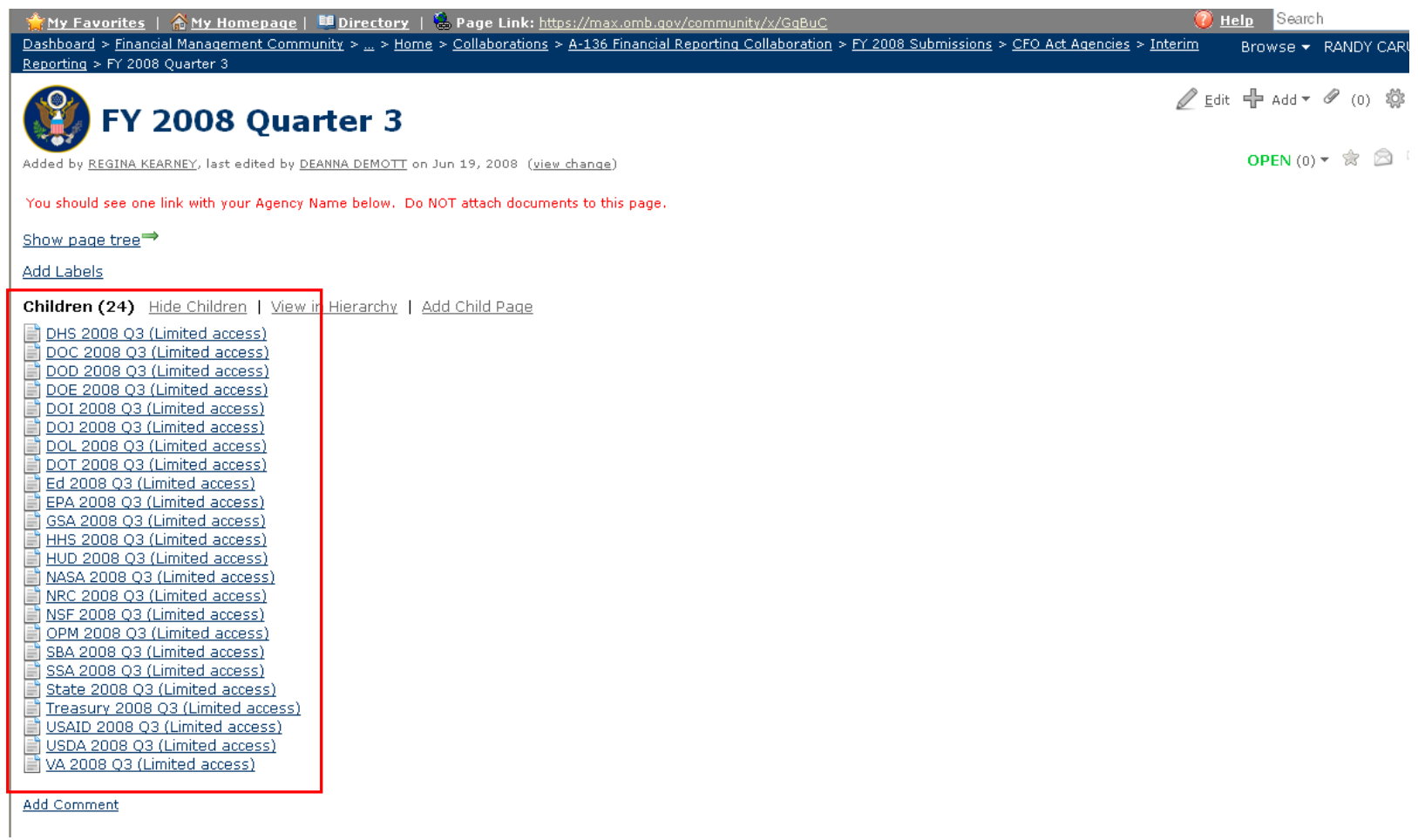

11. Place your mouse over the  $\Phi$  Add  $\bullet$  button and select  $\mathscr A$  Attachment from the drop down menu. Follow the on screen dialog to "Browse…" for and "Attach..." your document.

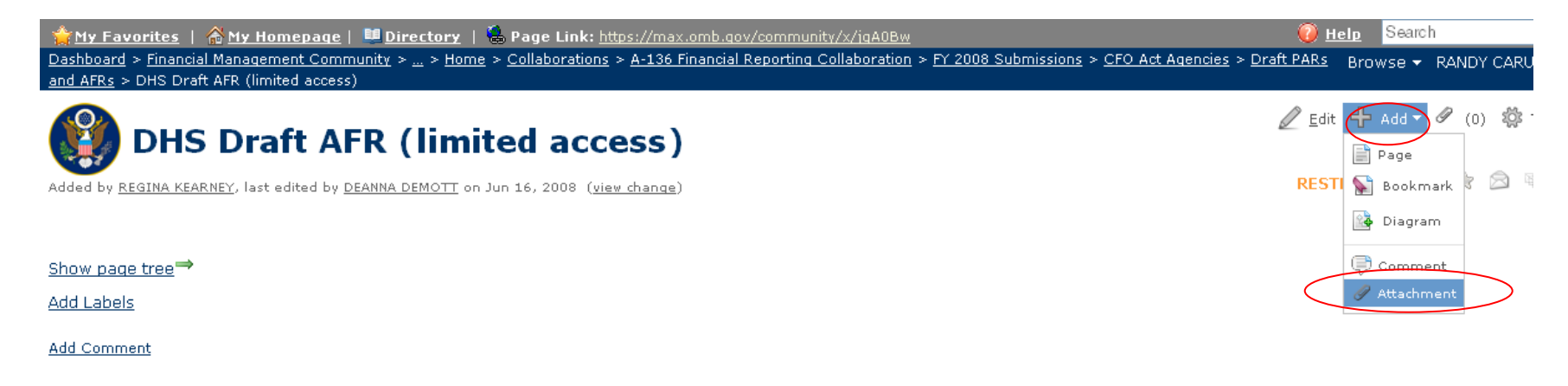

# <span id="page-17-0"></span>12. To submit Statement of Budgetary Resources data click the SBR Reconciliation link. The agency link should appear.

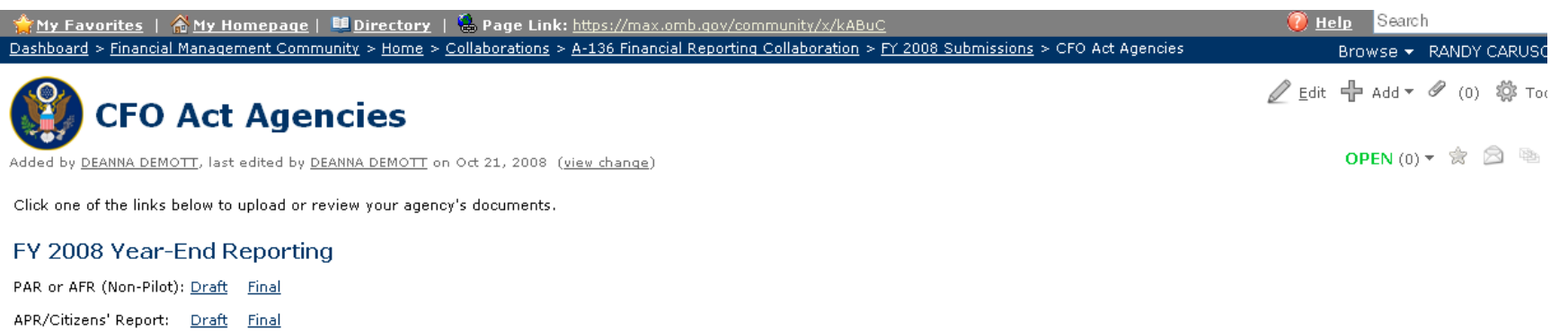

Management Representation Letters

**SBR Reconciliation** 

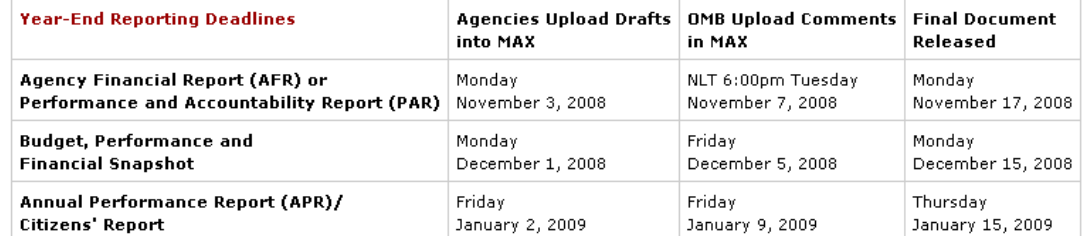

**Interim Reporting** 

 $(Q3 2008)$ 

Show page tree<sup>→</sup>

**Add Labels** 

Children (7) Hide Children | View in Hierarchy | Add Child Page

Draft Citizens' Report and APR<br>Draft PARs and AFRs

Final Citizens' Report and APR<br>Final PARs and AFRs

Interim Reporting

Management Representation Letter (Limited Access)

SBR Reconciliation

Add Comment

<span id="page-18-0"></span>14. After the agency link is clicked, a blank table should appear. Select the "Edit" tab and input your data. Remember to save any data entered.

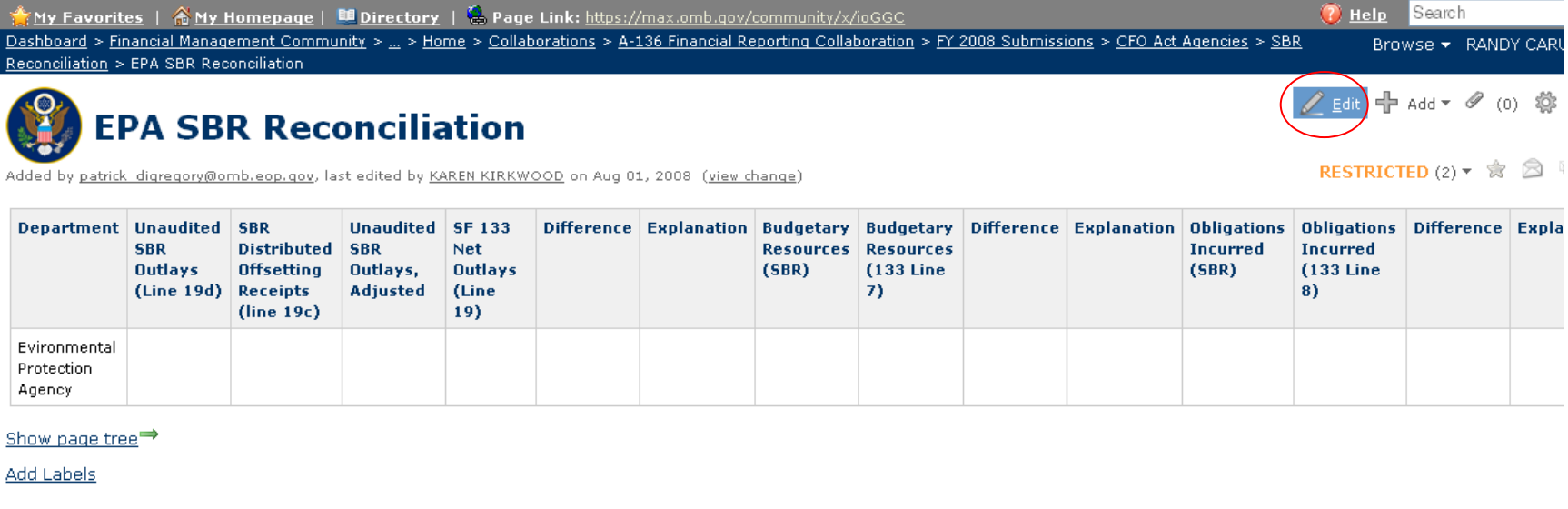

Add Comment

Powered by Atlassian Confluence 2.9.1 (OMB Build ID 41 created on Oct 10, 2008)

**b. Government Corporations and ATDA Agencies** (The Accountability for Tax Dollars Act of 2002 stated other agencies not listed in the CFO Act of 1990 or Government Corporations Control Act will comply with the same requirements for financial reporting.)

### 1. Open the MAX Federal Financial Management Community page. Click "Collaborations."

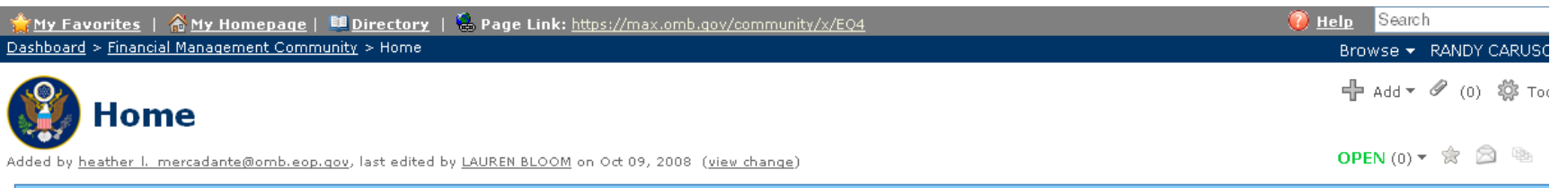

### Welcome to the Financial Management Community!

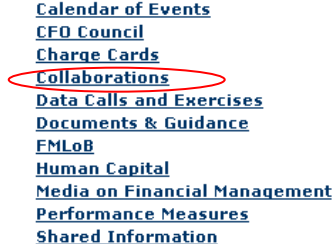

#### **Financial Management Community-Highlights**

- IMPORTANT ANNOUNCEMENT FY 2008 Year-End Memo (10.09.08)
- IMPORTANT ANNOUNCEMENT Snapshot Guidance (10.09.09)
- IMPORTANT ANNOUNCEMENT FY 2008 Reporting Guidance(8.29.08)
- · Click here to include your success story at CFOjobs.gov
- . OMB M-08-18, Preventing Waste, Fraud, & Abuse in Use of Govt Charge Cards
- . Financial Mgmt News from FSIO

(Click here to Watch the Financial Management Community Highlights page to get notified of significant activities.)

### **Other Community Highlights**

**Acquisition Community** 

**Rudnet Community** 

#### **Recently Updated**

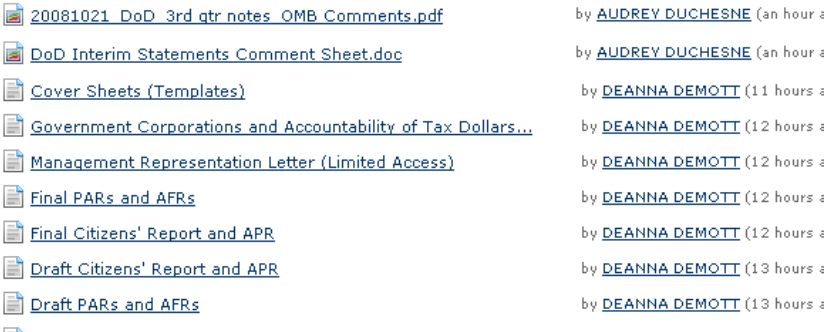

CFO Act Agencies

- DEANNA DEMOTT (12 hours a DEANNA DEMOTT (12 hours a
- DEANNA DEMOTT (12 hours a
- DEANNA DEMOTT (12 hours a
- DEANNA DEMOTT (13 hours a
- DEANNA DEMOTT (13 hours a
- by DEANNA DEMOTT (14 hours a

# 2. To submit financial reports click "A-136 Financial Reporting Collaboration."

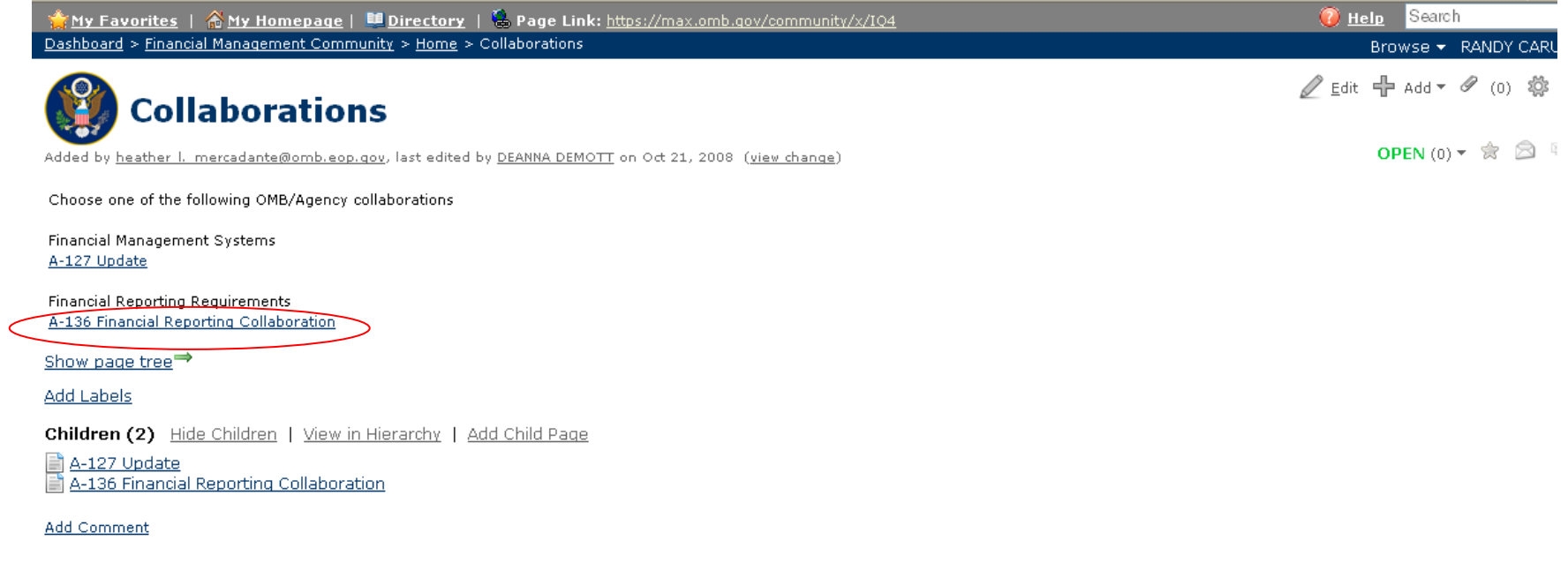

#### 3. Click the current fiscal year for which the agency is reporting.

My Favorites | a My Homepage | La Directory | @ Page Link: https://max.omb.gov/commun itv/x/MoBkBg Dashboard > Financial Management Community > Home > Collaborations > A-136 Financial Reporting Collaboration

# **A-136 Financial Reporting Collaboration**

Added by REGINA KEARNEY, last edited by DEANNA DEMOTT on Oct 21, 2008 (view change)

#### This page is dedicated to the OMB/Agency collaborations regarding Circular A-136; Financial Reporting Requirements,

You can "watch a page" to receive email alerts of any changes made by clicking on the envelope icon in the upper right. It is suggested that you watch your agency's individual pages.

#### **2008 Reporting Submissions**

All agencies use this area to submit the 2008 financial reporting to OMB.

- · Q3 Interim Reporting (Due 8/21/08)
- Draft Year-end Report for OMB Review (Due 11/3/08)
- FINAL Year-end Report to OMB (Due 11/17/08)
- Note: Uploading in the Financial Management Community meets the OMB submission requirements only. GAO, Treasury and Department of Justice submission processes still apply. See Circular A-136 for n details.

#### A-136 Subcommittee

#### Show page tree<sup>→</sup>

**Add Labels** 

Children (4) Hide Children | View in Hierarchy | Add Child Page

A-136 Subcommittee

- F PY 2008 Submissions
- TESTING AREA FOR AGENCIES

Year-End Review Guidance (OMB Viewing Only)

Add Comment

Powered by Atlassian Confluence 2.9.1 (OMB Build ID 41 created on Oct 10, 2008)

Browse - RANDY CARUS */* Edit 中 Add ▼ / (0) 發 T

**O** Help Search

OPEN (0)  $\star \; \hat{\mathcal{R}} \; \; \hat{\Box} \; \; \hat{\mathcal{R}}$ 

#### 4. Choose the "ATDA Agencies and Government Corporations" link.

My Favorites | AMy Homepage | LO Directory | C Page Link: https://max.omb.gov/community/x/LYA-C | Dashboard > Financial Management Community > Home > Collaborations > A-136 Financial Reporting Collaboration > FY 2008 Submissions

# **FY 2008 Submissions**

Added by DEANNA DEMOTT, last edited by DEANNA DEMOTT on Oct 21, 2008 (view change)

#### **CFO Act Agencies Submit Here**

Subject to the Chief Financial Officers Act of 1990: DHS, DOC, DOD, DOE, DOI, DOI, DOI, DOT, Ed, EPA, GSA, HHS, HUD, NASA, NRC, NSF, OPM, SBA, SSA, State, Treasury, USAID, USDA, VA

ATDA Agencies and Government Corporations Submit Here

Subject to the Accountability of Tax Dollars Act of 2002: all other Executive agencies (31 USC 3515) listed on page 35 here: OMB Bulletin 07-04: Audit Requirements for Federal Financial Statements

Show page tree<sup>→</sup>

Add Labels

Children (3) Hide Children | View in Hierarchy | Add Child Page

CFO Act Agencies

Cover Sheets (Templates)

Government Corporations and Accountability of Tax Dollars Act Agencies (a.k.a. "Small Agencies)

Add Comment

Powered by Atlassian Confluence 2.9.1 (OMB Build ID 41 created on Oct 10, 2008)

*/* Edit 中 Add ▼ *4* (1) 發 T

OPEN (0)  $\mathbf{v} \\\circledast \\\circledast \\\circledast \\\circledast$ 

Browse - RANDY CARUS

**D** Help Search

5. Once the page loads, read the on screen instructions and select your agency to proceed.... [Note: The agency pages are restricted. Each agency should only see its own page AND a public PAR/AFR page.]

6. ATDA Agencies will upload all **draft financial reporting** documents on the "Attachments" tab of the **page with your agency's name**. This includes the interim and year-end reporting.

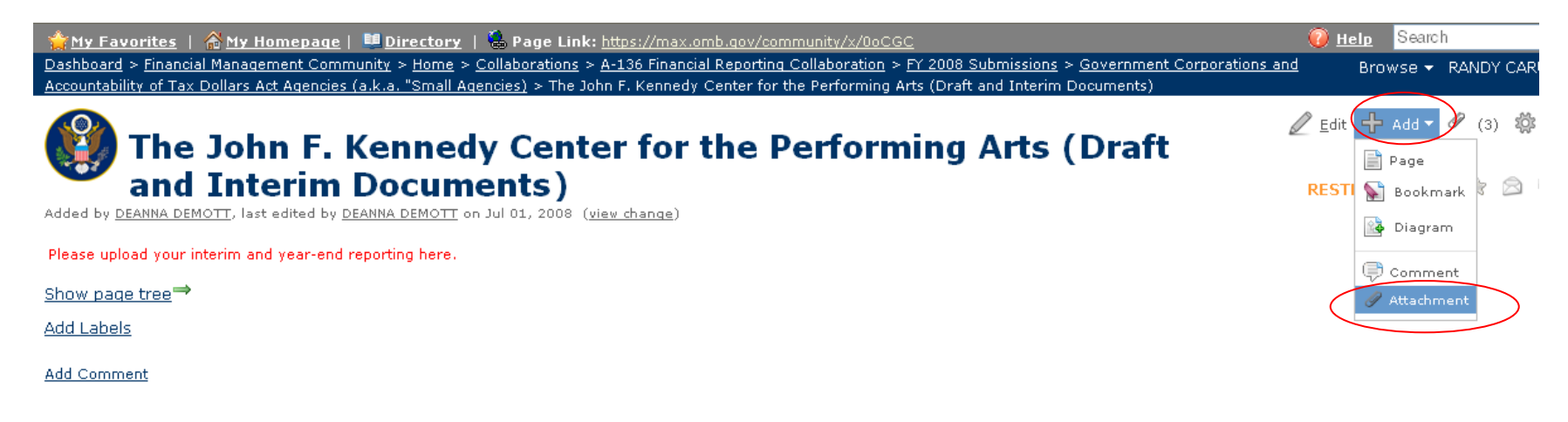

Powered by Atlassian Confluence 2.9.1 (OMB Build ID 41 created on Oct 10, 2008)

6. Once the "Attachment" page loads, Click the "Browse" button to search for the appropriate file, then hit the "Attach File" button to upload.

<span id="page-24-0"></span>8. Note: All **Final PARs/AFRs** will be uploaded to the "\*Final Year-end Documents for All ATDA Agencies and Gov't Corps"

page because they are publicly available.<br>Why Favorites | @My Homepage | **Ill Directory** | @Page Link: https://max.omb.gov/community/x/m4GGC **O** Help Search Dashboard > Financial Management Community > Home > Collaborations > A-136 Financial Reporting Collaboration > FY 2008 Submissions > Government Corporations and Browse - RANDY CARU Accountability of Tax Dollars Act Agencies (a.k.a. "Small Agencies) > \*Final Year-end Documents for All ATDA Agencies and Govt Corps

+ Add +  $(0)$   $\frac{20}{20}$  $\oslash$  Edit  $\mathbb{\mathscr{C}}$ \*Final Year-end Documents for All ATDA Agencies and Gov't **Corps** 8F **Bookmark** Added by DEANNA DEMOTT, last edited by DEANNA DEMOTT on Jul 16, 2008 (view change) **Ba** Diagram Because all final PARs/AFRs are publicly available, there are no viewing restrictions on this page. Comment Show page tree<sup>→</sup> Attachment **Add Labels** 

**Add Comment**